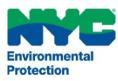

## THE CITY OF NEW YORK

### DEPARTMENT OF ENVIRONMENTAL PROTECTION

Bureau of Environmental Compliance 59-17 Junction Boulevard, 9<sup>th</sup> Floor, Flushing, New York 11373 Records Control (718) 595–3855

# Industrial Registration – Engines, Generators and Other Combustion Sources

- Login to DEP online CATS: <u>www.nyc.gov/dep/cats</u>
- After Login, select the bottom left button "Gas Stations, Emergency Engine/Generator Registration"
- You will be directed to the "My Requests" menu tab

#### For Registration of new equipment:

- Click on the dropdown menu for "Select Request Type" as "Registration Combustion".
- Click the "Create" button.
- Complete the information in each field. Mandatory fields on the request form are marked with an asterisk. (i.e., Owner's Email Address).
- Review all the information.
- Under "Fee Information": Select "Yes" or "No" for both "Is it a government owned property?" and "Fee Waiver" status.
  - If you've selected *"Yes"*, select the government agency and provide proof. Upload document(s) from the **"My Requests"** tab.
- Once completed, *click both* the "Certification Checkbox" and the "Save" or "Save & Submit" button.

#### For Registration Renewal: (Submit within 180 days of the expiration date)

- Click on the dropdown menu for "Select Request Type" as "Registration Renewals".
- Click the "Create" button.
- For Renewals Enter the application ID/Installation ID (e.g., PB000112 without the ending Alphabet)
- Click the **"Continue"** button.
- Complete the information in each field. Mandatory fields on the request form are marked with an asterisk. (i.e., Owner's Email Address).
- Review all the information.
- Under "Fee Information": Select "Yes" or "No" for both "Is it a government owned property?" and "Fee Waiver" status.
  - If you've selected *"Yes"*, select the government agency and provide proof. Upload document(s) from the **"My Requests"** tab.
- Once completed, *click both* the "Certification Checkbox" and the "Save" or "Save & Submit" button.

## To attach documents (PDF only), accessible from the "My Requests" menu:

- Locate the application number/request ID. Click the PDF icon to attach a file.
- Click "Add Attachment" (Only PDF files with a filename that is less than 40 characters including spaces can be uploaded.)
- Once the documents are attached, click the "My Requests" tab on top left corner.

## Submit Application and Payment, accessible from the "My Requests" menu:

- Click the **"Submit"** icon (*last icon in the list with a green forward arrow*). Proceed with processing the payment. Detailed steps for payment are provided in the <u>CATS Payment</u> document.
- The applicant & owner will receive an automated email upon successful submission.

For assistance, please call 718-595-3855 or email us at Catsfeedback@dep.nyc.gov